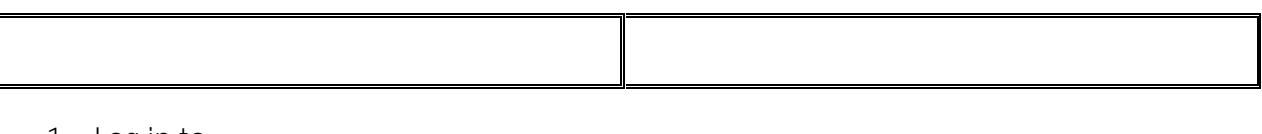

1. Log in to

I

2. Enter **FRICA in the Field and**<br>hit Enter or select (Detail hit Enter or select Transaction Activity Form)

value (000000) to view

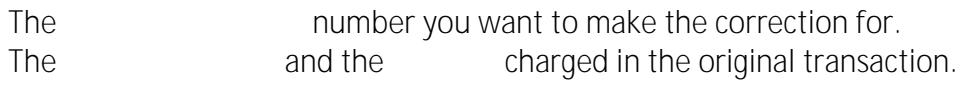

- 1. Follow the **1** to 8 listed above.
- 2. TAB to the field and type in The document type REBT represents the tax rebates (GST/QST) posted to the fund.
- 3. TAB to the **Docella and type in the document number**, i.e. I1234567.
- 4. Press the key on your keyboard or click the **Execute 20** icon from the Toolbar. This will display a list of documents having the same Document Number and Type.

*Note*: You may have multiple lines in a document having the document type as INNI or INEI, if for example, you have ordered more than one item in a requisition you submitted in the McGill MarketPlace (MMP).

5. Look at the **Total** field at the bottom of the screen. This would represent the Total amount of the sales tax rebates posted to the fund for that particular document number, ( for example: the QST and GST tax rebates  $[2.11 + 1.51 = 3.62]$ .

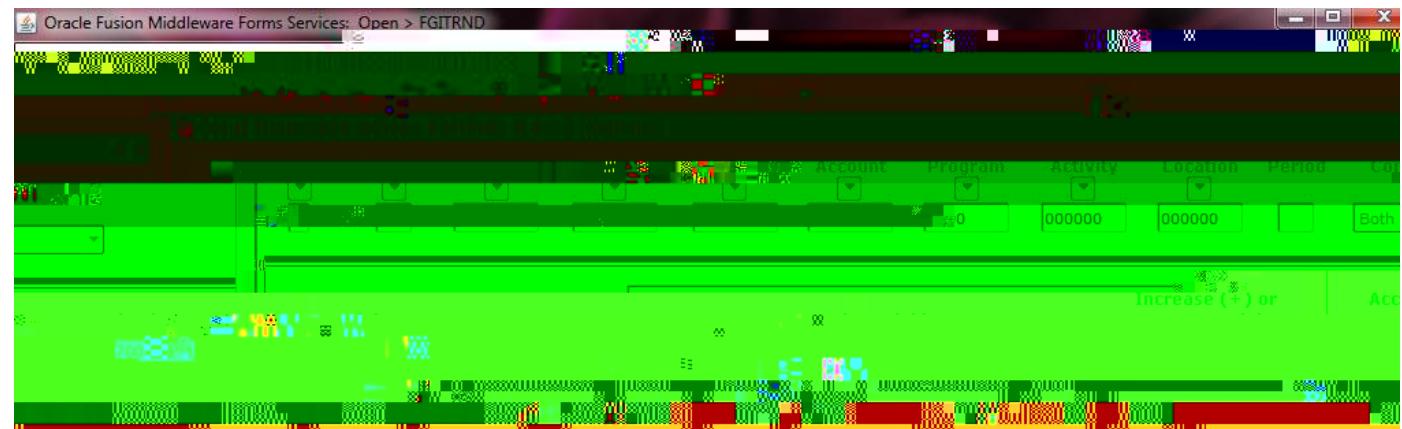

6. **Subtract** the total Tax rebates amount (REBT) from the Document Total (for example: [51.74 - 3.62 = 48.12] ) . The end result will be the exact amount of the transaction after the sales tax rebates which you have to use when preparing an internal transfer (JE15 or JE16).